## How to sign your FOA agreement

1. Click on the NavBar

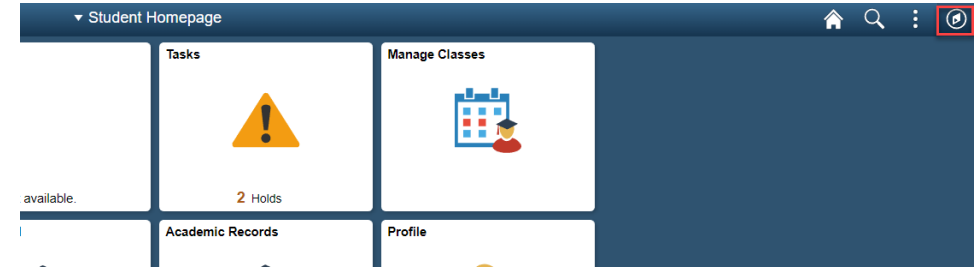

2. Select the Navigator

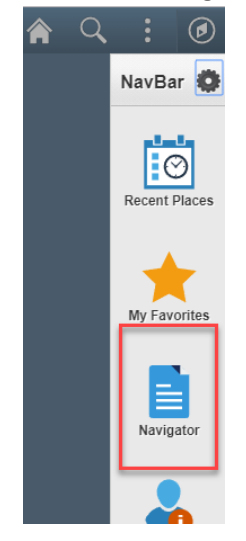

3. Select Self Service

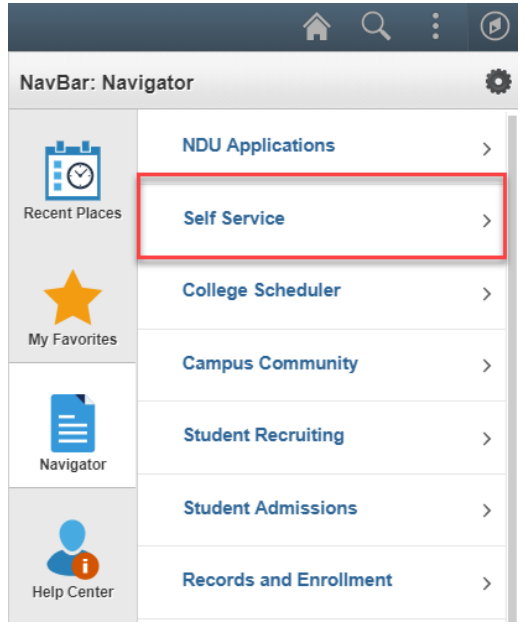

## How to sign your FOA agreement

4. Select Campus Finances

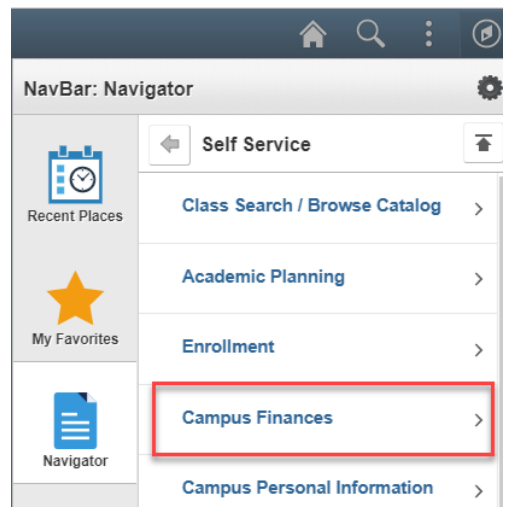

5. Select Sign Fin Obligation Agreement

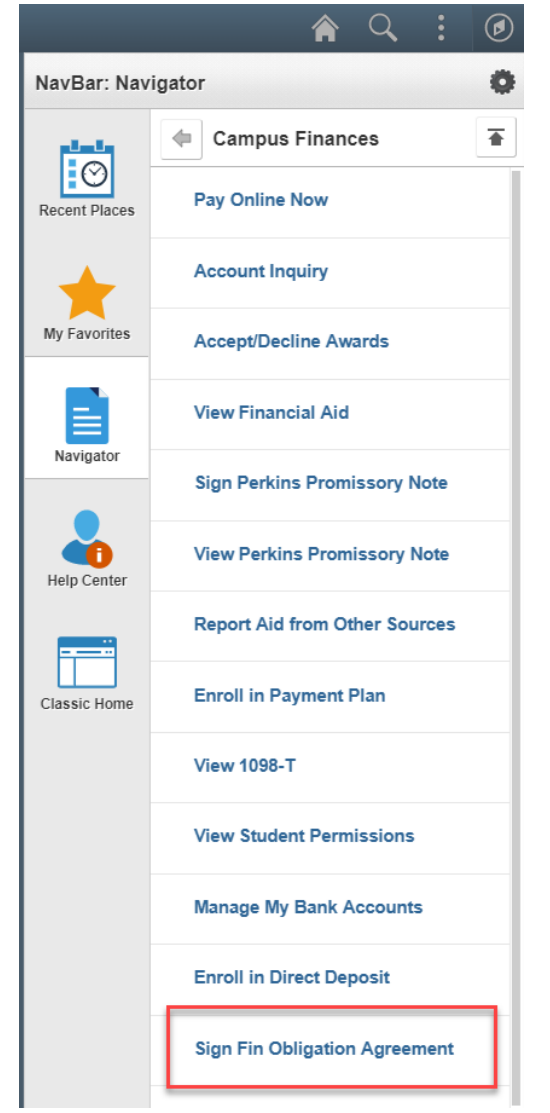

## How to sign your FOA agreement

6. Select your Institution and Effective Term, then click submit

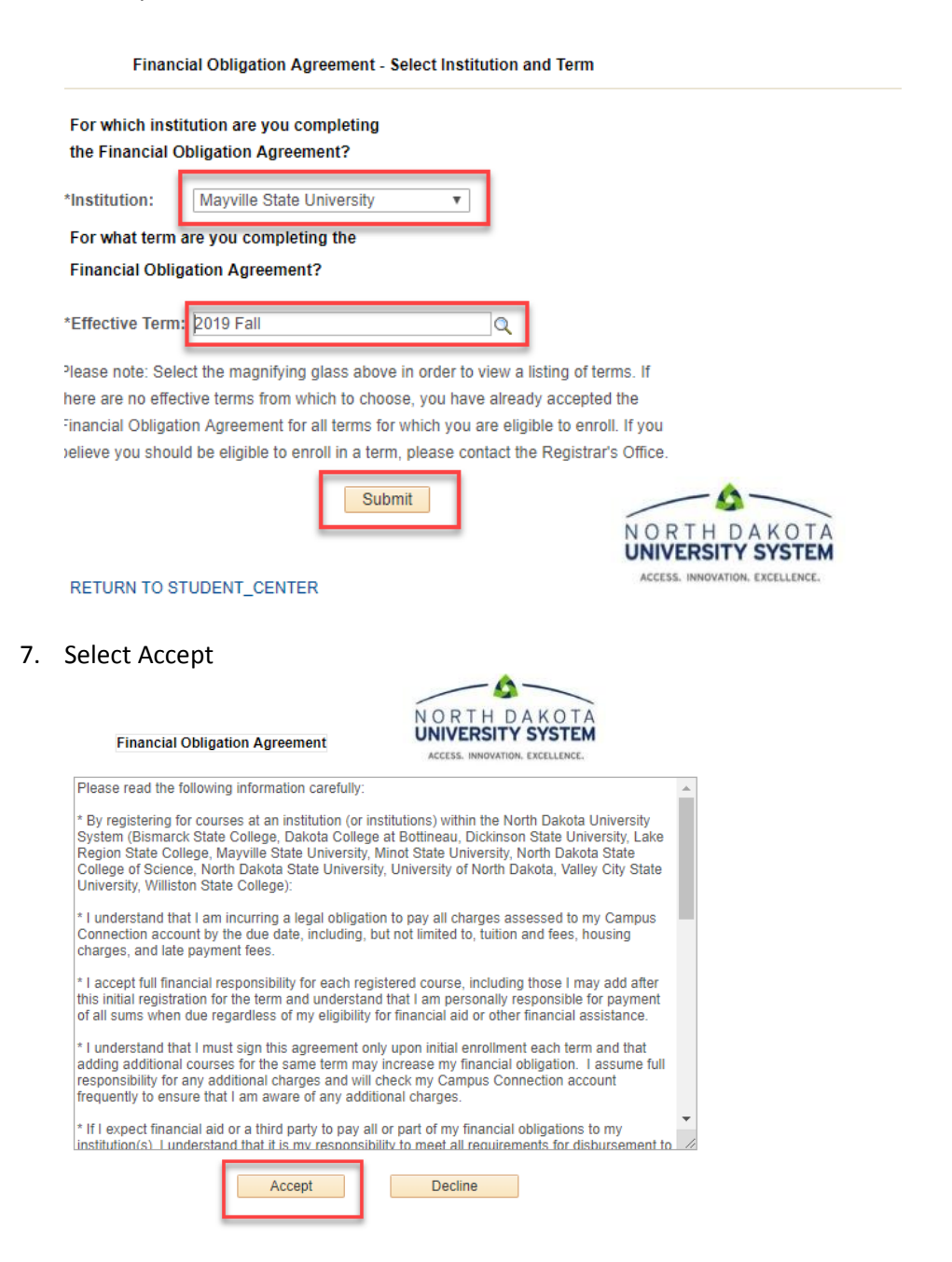